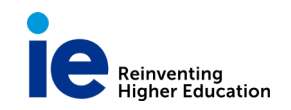

## **WHAT IS TURNITIN**

Due to the great amount of information available on the internet and how easy it is to "copy" and "paste", it has become necessary for universities to have an anti - plagiarism tool to verify students' work. Turnitin allows educators to check students' work for improper citation or potential plagiarism by comparing it against continuously updated databases. Every Originality Report provides instructors with the opportunity to teach their students proper citation methods as well as to safeguard their students' academic integrity.

This tool is included in our Online Campus, but, has to be activated by instructors for those subjects where checking is needed.

During the use of Turnitin the browser must be allowed to open new windows.

## **ACTIVATE TURNITIN FOR A COURSE**

- 1. Access to the course where you want to use Turnitin.
- 2. Select the section where you want to use the anti-plagiarism tool by adding a Turnitin Assignment, for example *Assignment.*
- 3. Move to *Build Content* and select *Turnitin LTI*. This will launch the LTI tool

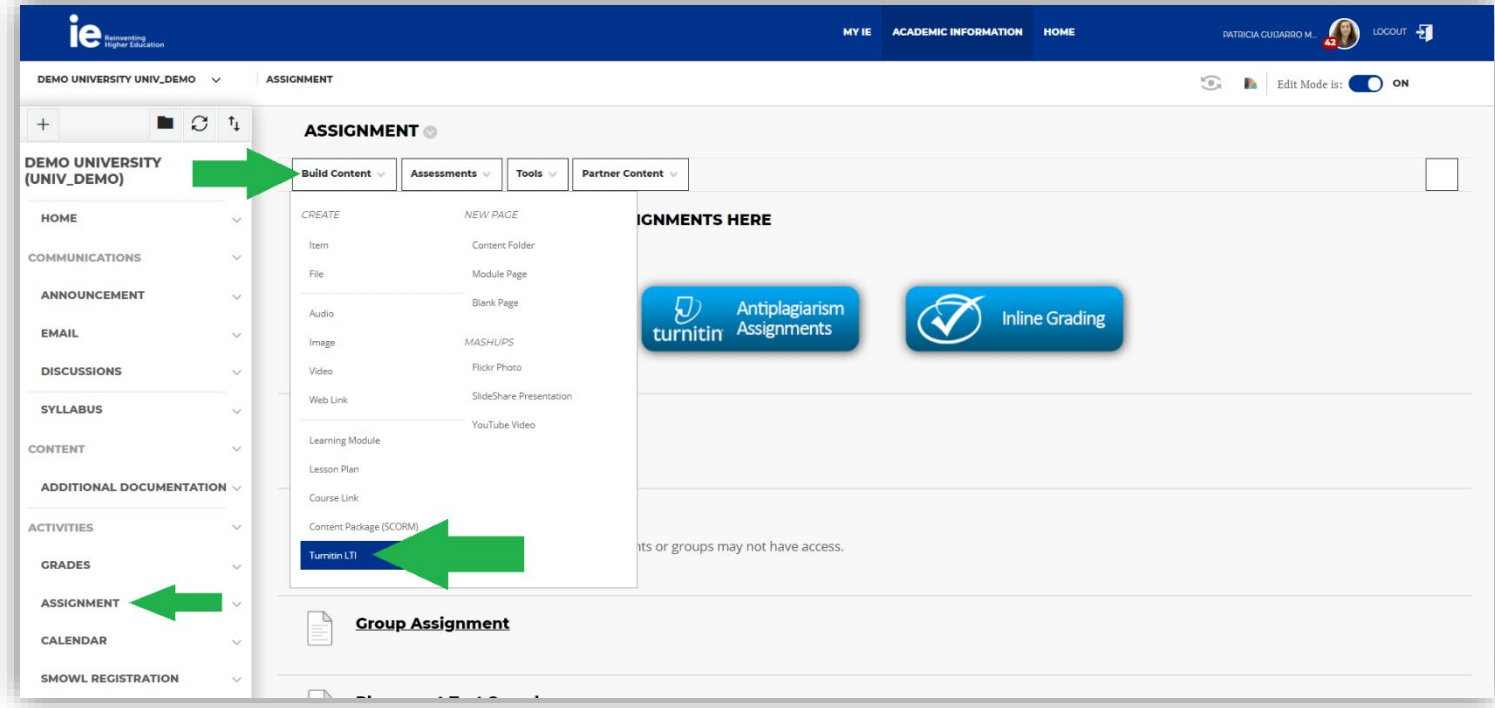

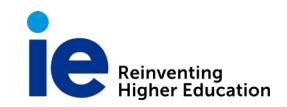

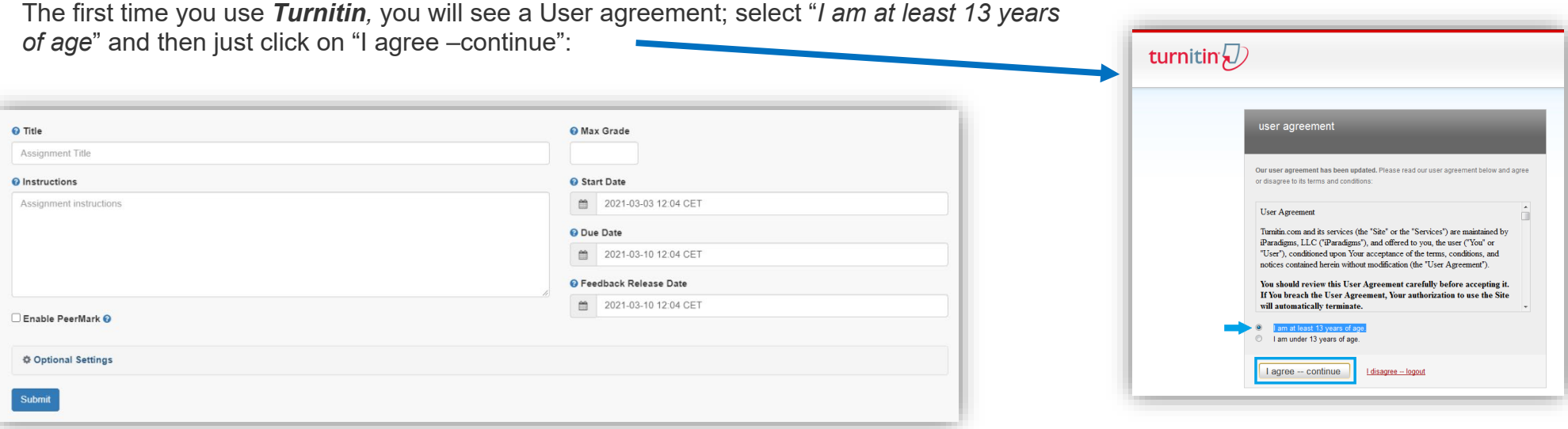

Now fill in the form. Enter an *Assignment Title* and the *Max Grade* and choose a *start and due date* for the *Assignment*. Students will be able to submit their papers to the *Assignment* starting on the start date and until the due date passes.

*\*Note that the newly created Assignment will now appear at the bottom of the Documents list, you will be able to reorder it by Drag and Drop*

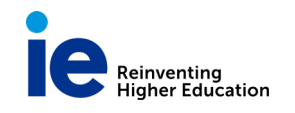

### **OPTIONAL SETTINGS**

When creating a paper assignment, you may select to view and change any of the **advanced assignment options**.

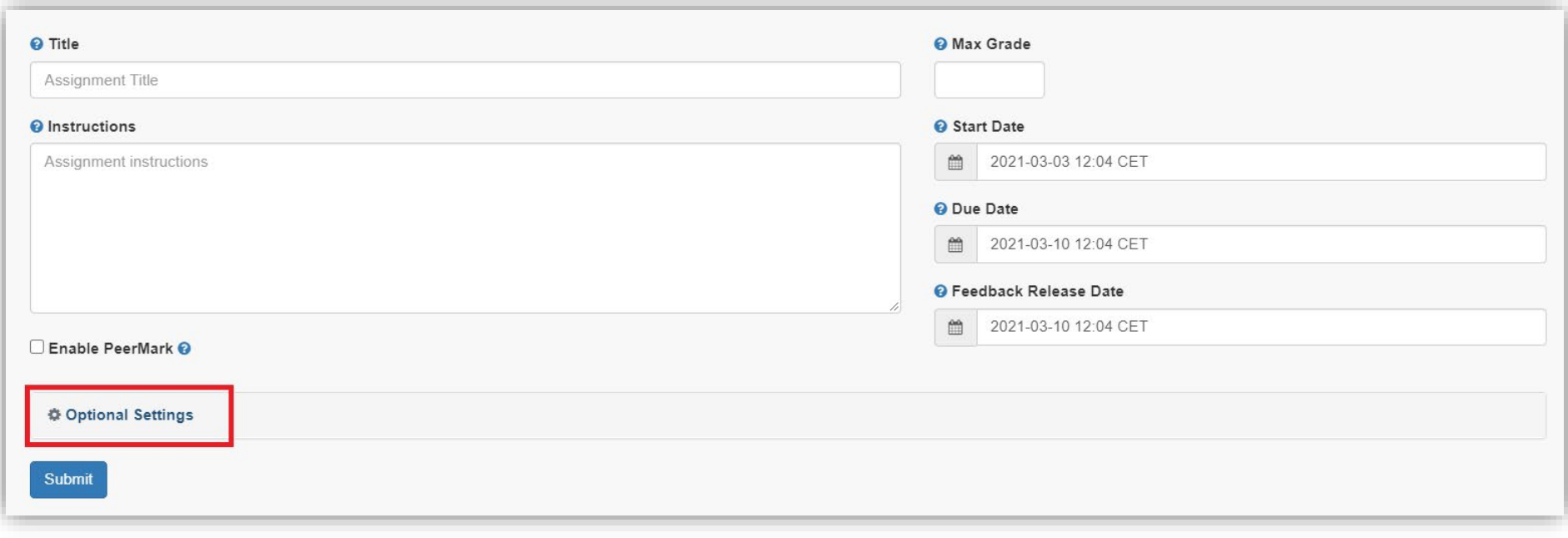

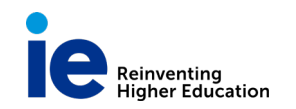

#### **Submissions Settings**

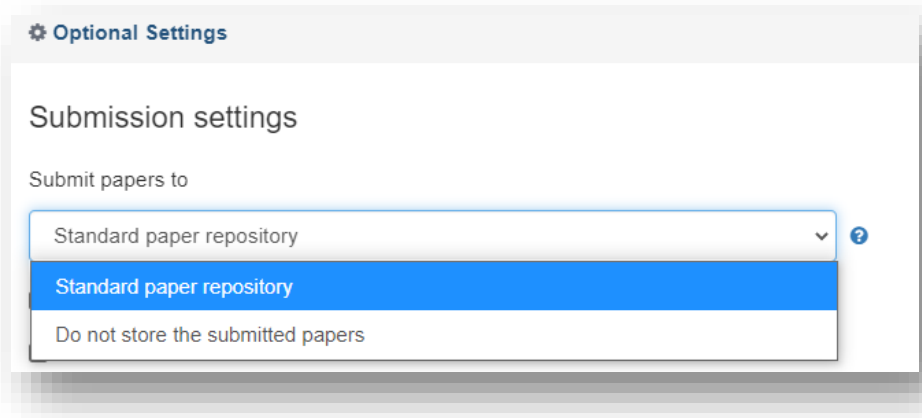

**Allow late submissions:** This setting allows the instructor to select whether they will allow late submissions to the assignment. If set to yes, students will be able to submit to the assignment after the due date if they have not previously made a submission. If set to no, students will not be able to submit after the due date of the assignment.

#### **Submit Papers to:**

**Standard paper repository:** Turnitin will store a copy of the submitted document only in the Standard Repository. By choosing this option, Turnitin is instructed to only use stored documents to make similarity checks against any documents submitted in the future.

**Do not store the submitted papers**: Turnitin is instructed to not store submitted documents to any repository. We will only process the paper to perform the initial similarity check

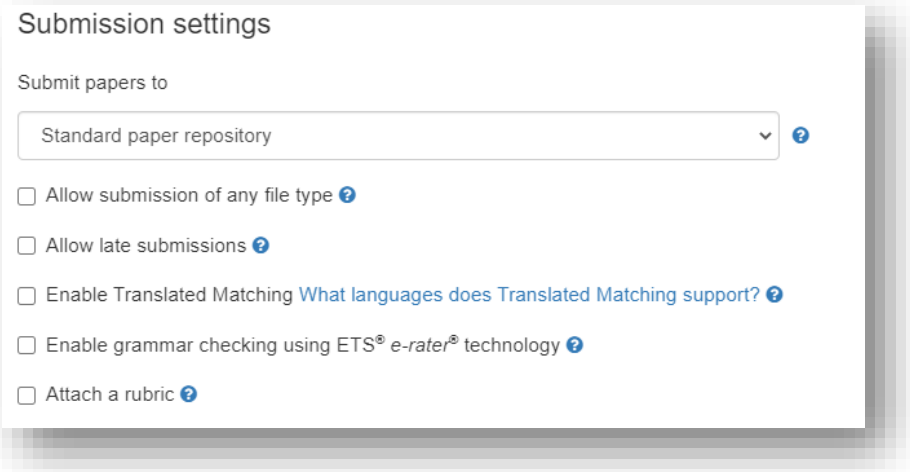

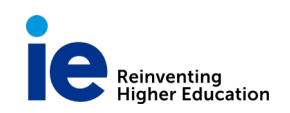

### **Report generation and resubmission options**

• **Generate reports immediately (resubmissions are not allowed)**

Originality Reports for all submissions will be generated immediately. Students cannot resubmit papers. If, for any reason, a resubmission is required when this setting is selected, you must manually delete a student's submission from the assignment inbox to allow the student to submit again.

• **Generate reports immediately (resubmissions are allowed until due date). After 3 resubmissions reports generate after 24 hours.**

This option is typically used when students are self-reviewing and revising

their submissions and able to view the Similarity Report. Similarity Reports will be generated immediately for each student's initial submission to this assignment.

- $\circ$  Students may resubmit as often as they wish until the assignment's due date.
- o As all previous submissions are removed upon resubmission, only the latest submission is available to both you and the student.
- $\circ$  Similarity Reports will regenerate within an hour of the due date and time to allow student submissions to compare against one another within the assignment.
- $\circ$  This report regeneration may cause a change in a paper's similarity score. No resubmissions are allowed after the due date and time of the assignment.
- **Generate reports on due date (resubmissions are allowed until due date)**

Originality Reports will not be generated for any submission until the due date and time of the assignment is reached. Students may resubmit as many times as needed until the due date and time but will not receive reports during this period. No resubmissions are allowed after the due date and time of the assignment.

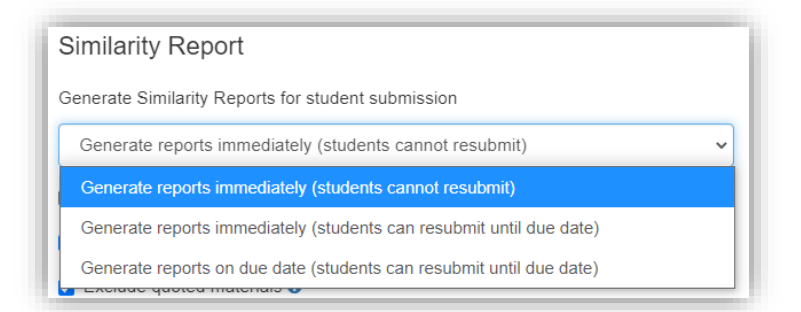

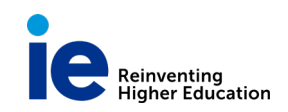

#### **Allow students to see Similarity Reports**

Select the checkbox to allow your students to view their Similarity Reports for submissions to this assignment. This option gives you more flexibility and control when creating assignments.

#### **Exclude bibliographic materials**

Select the checkbox to exclude text appearing in the bibliography, works cited, or references sections of student papers from being checked for matches when generating Originality Reports. You can overwrite this setting in individual Similarity Reports.

# Exclude quoted materials <sup>O</sup> **Z** Exclude small sources **@** Small match exclusion type ● Words ○ Percentage Set source exclusion threshold  $10$ Words

#### **Exclude quoted materials**

Select the checkbox to exclude quotations from being checked for matches when generating Similarity Reports. You can overwrite this setting in individual Similarity Reports.

□ Allow students to view Similarity Reports **©** 

■ Exclude bibliographic materials ●

#### **Exclude small sources**

Select the checkbox to exclude matches that are not of sufficient length (determined by you) from being considered when generating Similarity Reports. A box will appear, where you can exclude matches by word count or by percentage.

# **Don't Forget to Submit!**

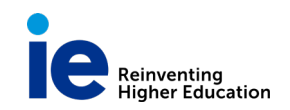

## **HOW TO EVALUATE THE STUDENTS' WORK**

Once your *Turnitin LTI Assignment* is available for submissions, the students can upload their papers and they can be evaluated. After they submit a paper, the system will begin processing the paper and will generate an *Originality Report* within minutes.

To review the submissions just access from the same link that appears for students:

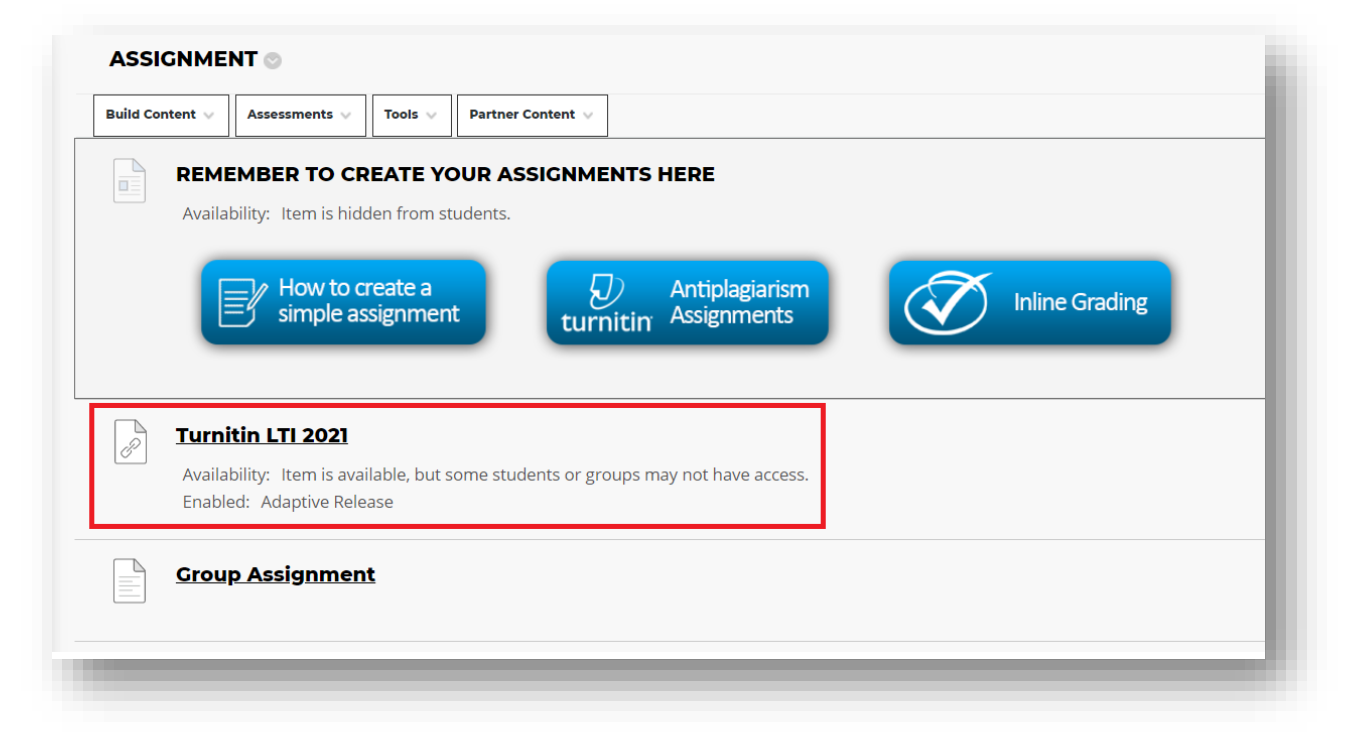

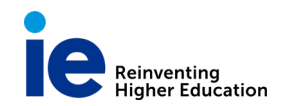

Your **A***ssignment Inbox* shows submitted papers with the author's name, the title the student used for the paper and their *Originality Reports*

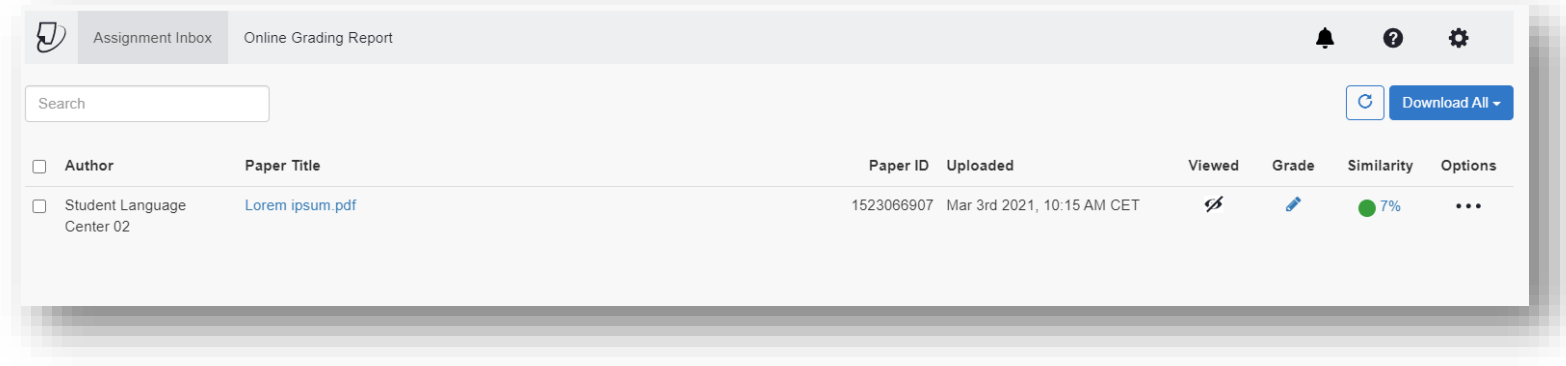

## **Elements of the Assignment Inbox**

**Author:** The name of the student who has submitted.

**Paper Title:** The title of the submitted paper.

**Paper ID:** The unique numeric ID number assigned to every submission made to Turnitin. The paper ID is also provided to students when submitting by file upload or copy and paste as part of the digital receipt.

**Uploaded:** The time and date that the student submitted the paper.

**Viewed icon:** The viewed icon indicates whether a student has or has not viewed their feedback.

**Grade:** A blue pencil icon indicates that a paper is ready to be graded but has not yet been graded. Once a paper is graded, the point value given to the paper will replace the pencil icon in the grade column. For guidance on using Turnitin's grading tools in the document viewer, click here.

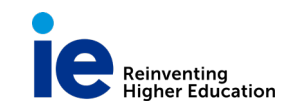

**Similarity:** The similarity score can be found in this column. Click on the similarity score to open the document viewer, where you can view the Similarity Report. For Similarity Report guidance, click here.

The Originality Report shows the web sites the student used to make the paper. It shows a color code for the different sources:

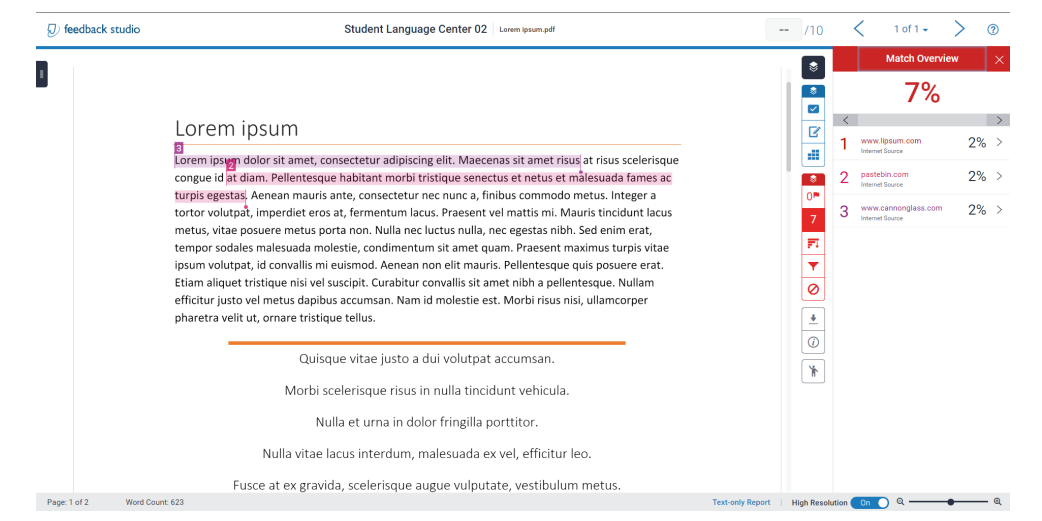

For further information go to Turnitin Help: [https://help.turnitin.com/feedback-studio/lti/instructor/the-similarity-report/viewing-similarity](https://help.turnitin.com/feedback-studio/lti/instructor/the-similarity-report/viewing-similarity-matches.htm)[matches.htm](https://help.turnitin.com/feedback-studio/lti/instructor/the-similarity-report/viewing-similarity-matches.htm)